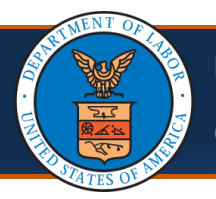

# Updating Provider Information: Table of Contents

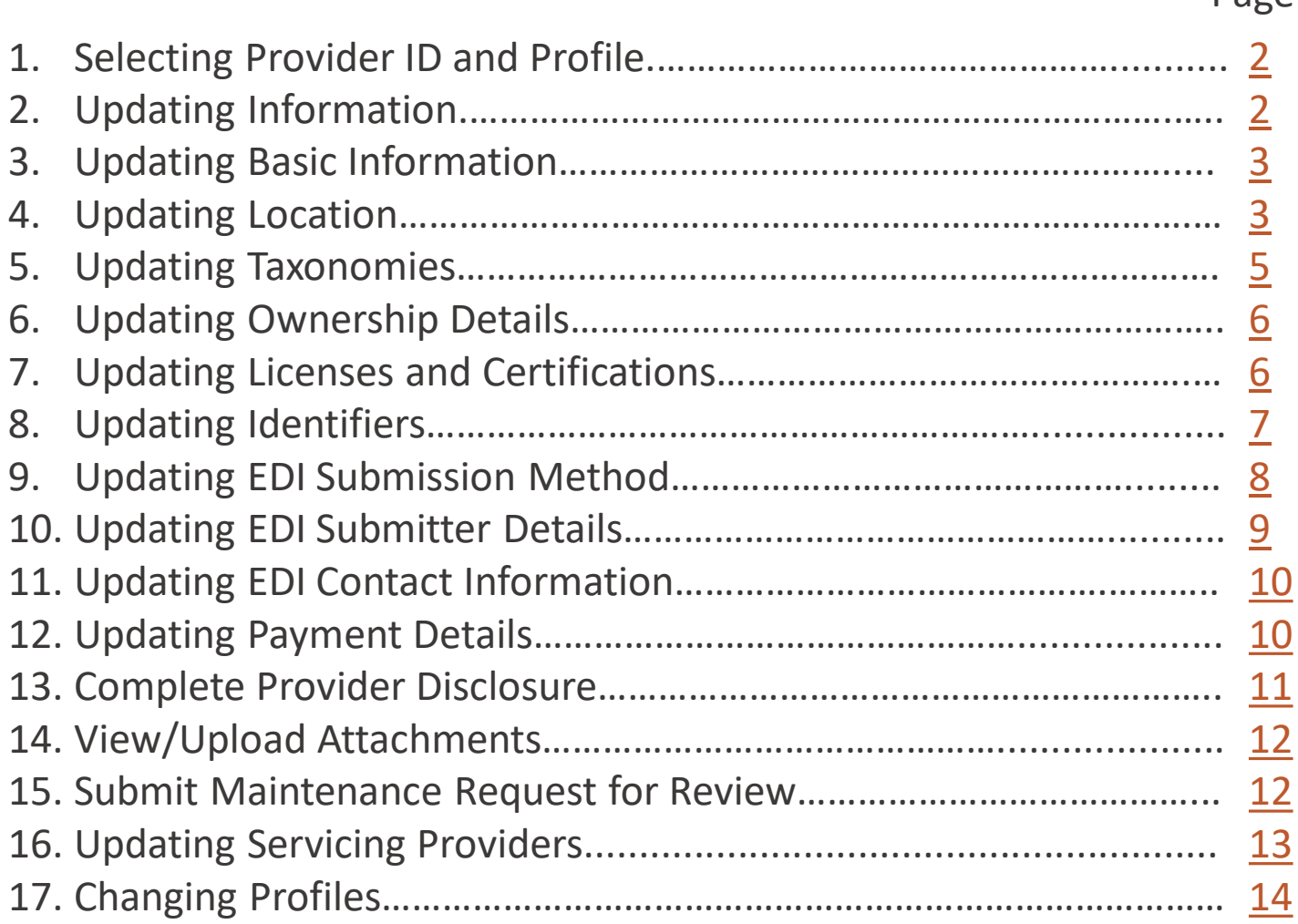

**Note:** This guide is intended for Providers with an existing Provider Portal account.

Page

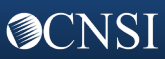

<span id="page-1-0"></span>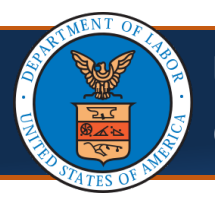

# **Updating Provider Information in the Provider Portal** Quick Reference Guide

#### Selecting Provider ID and Profile

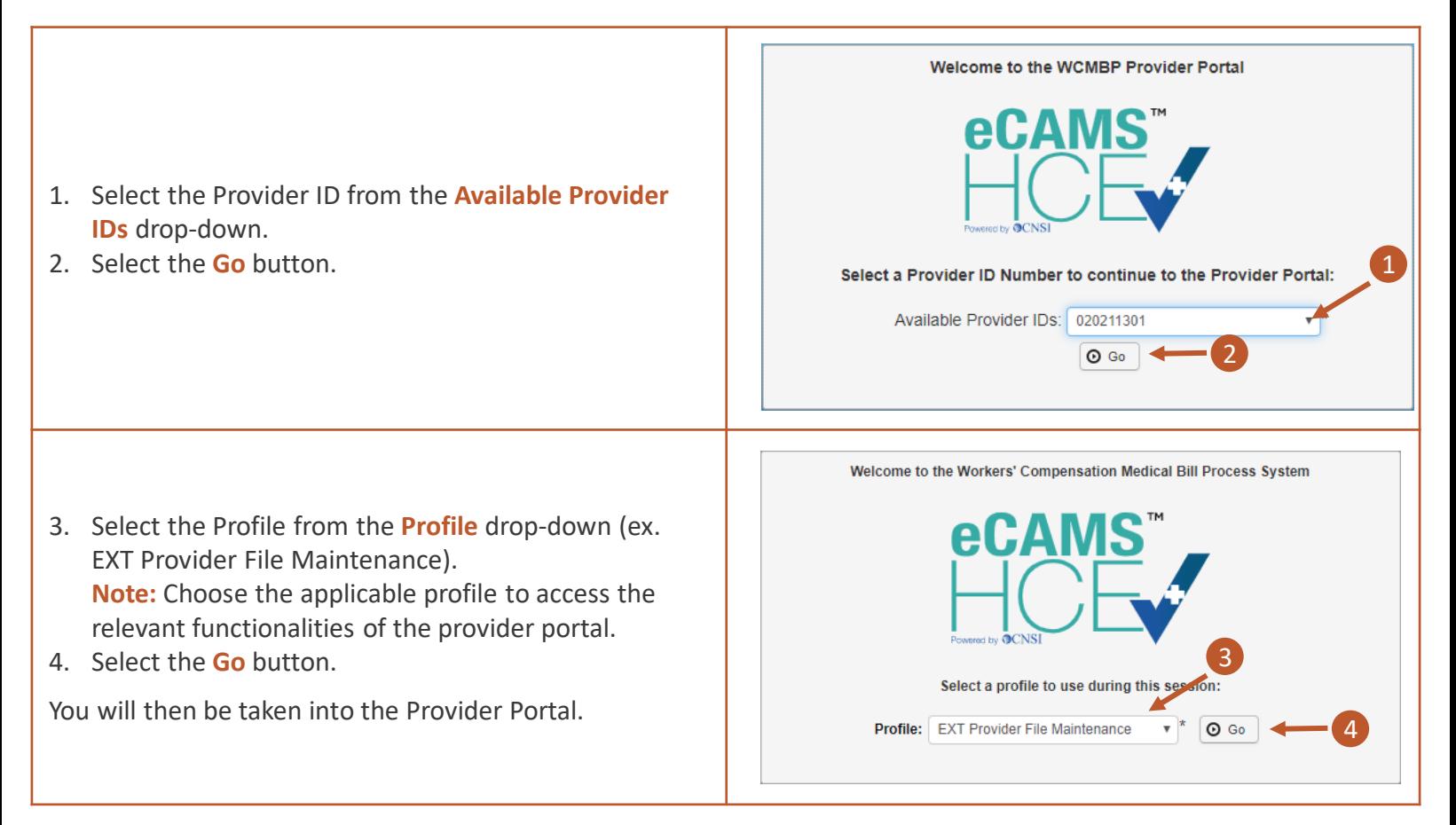

#### Updating Information

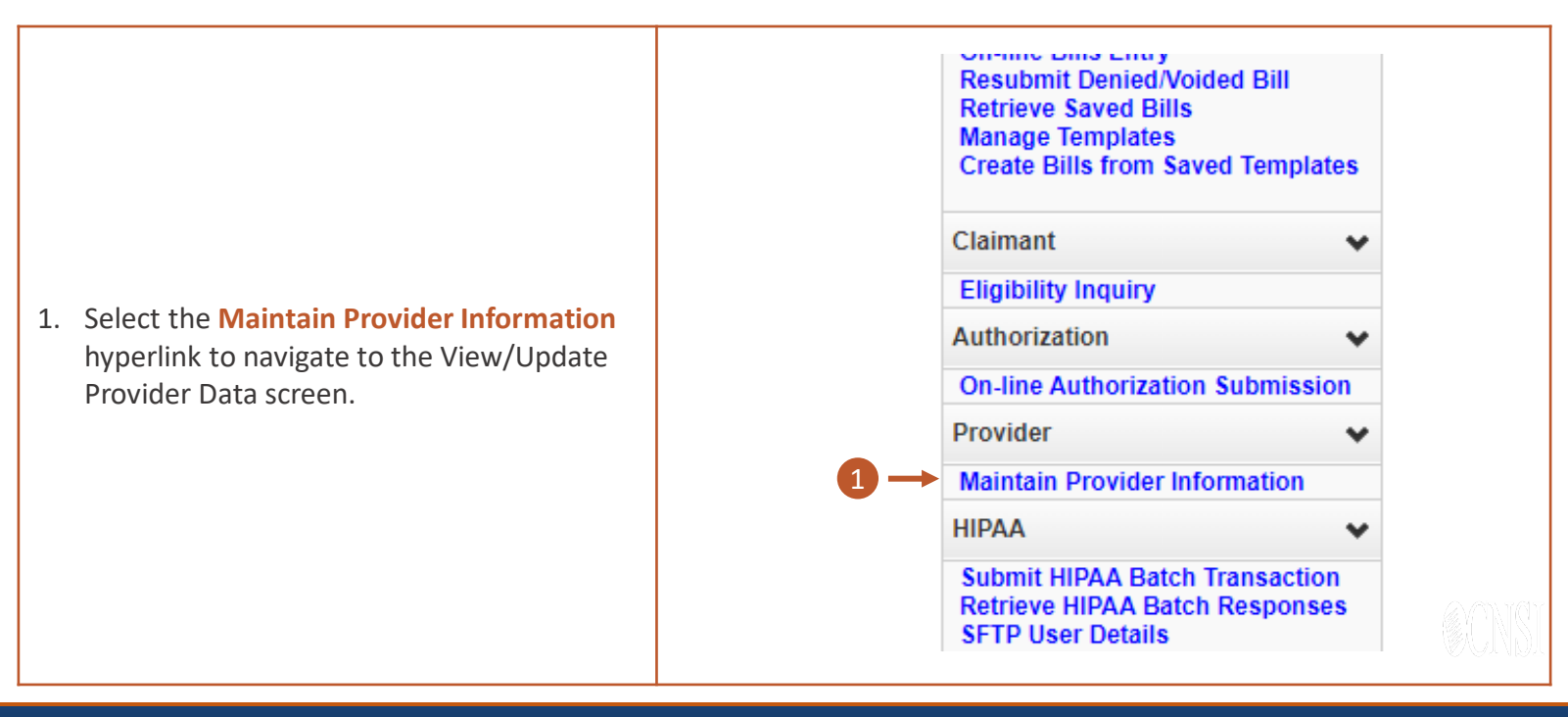

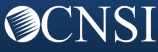

<span id="page-2-0"></span>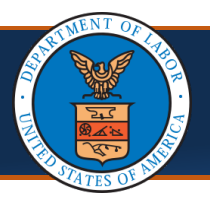

#### Updating Basic Information

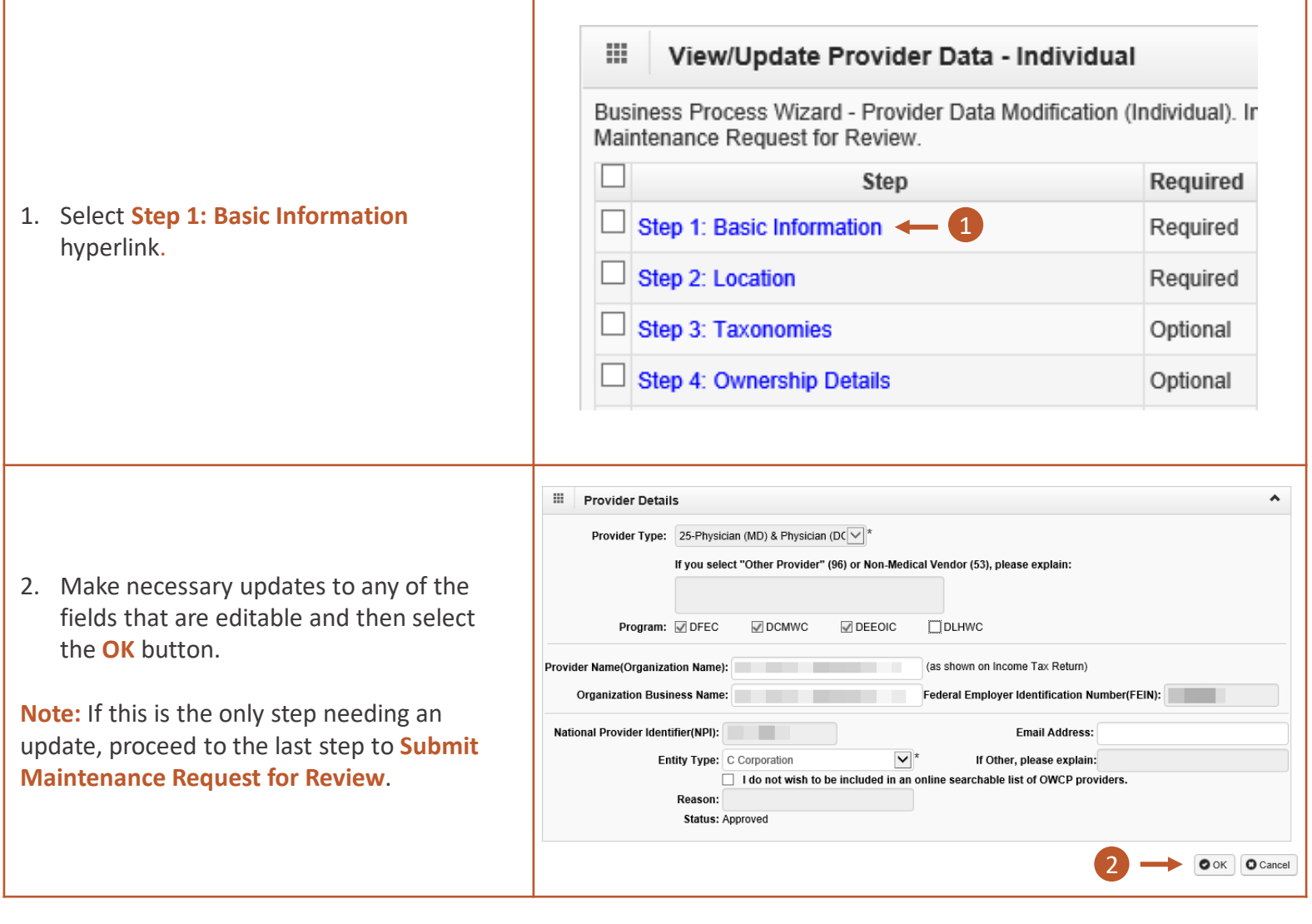

#### Updating Location

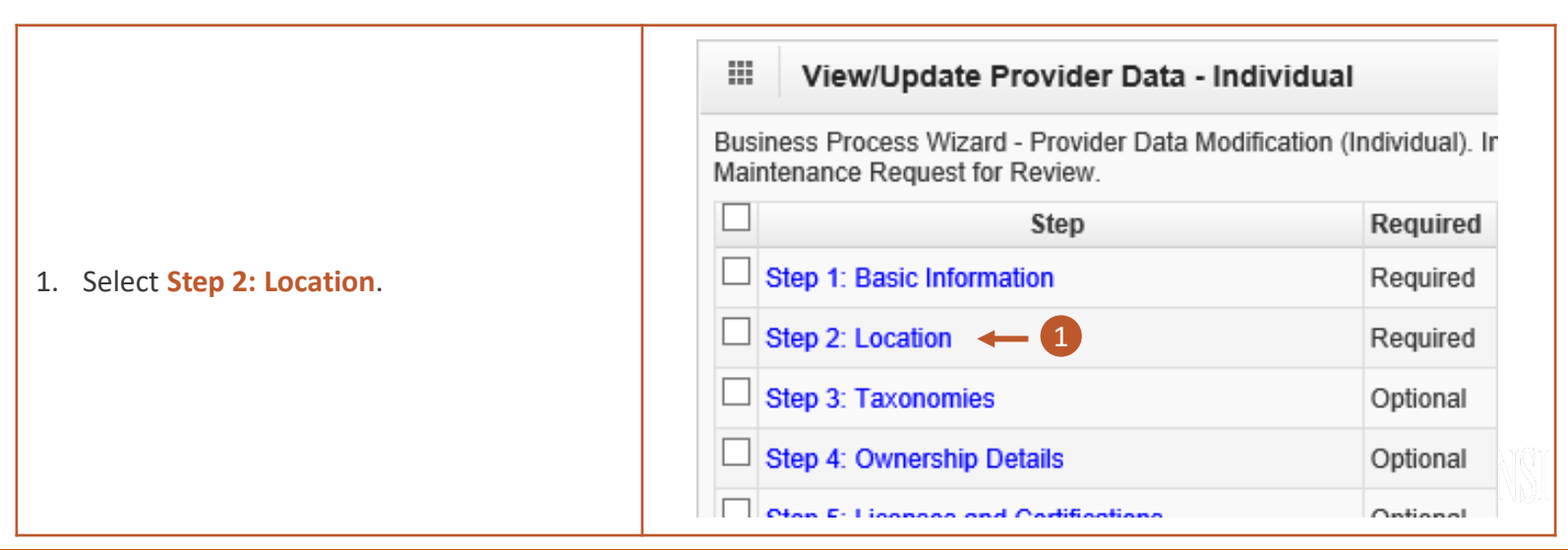

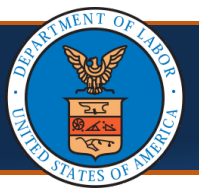

# Updating Location

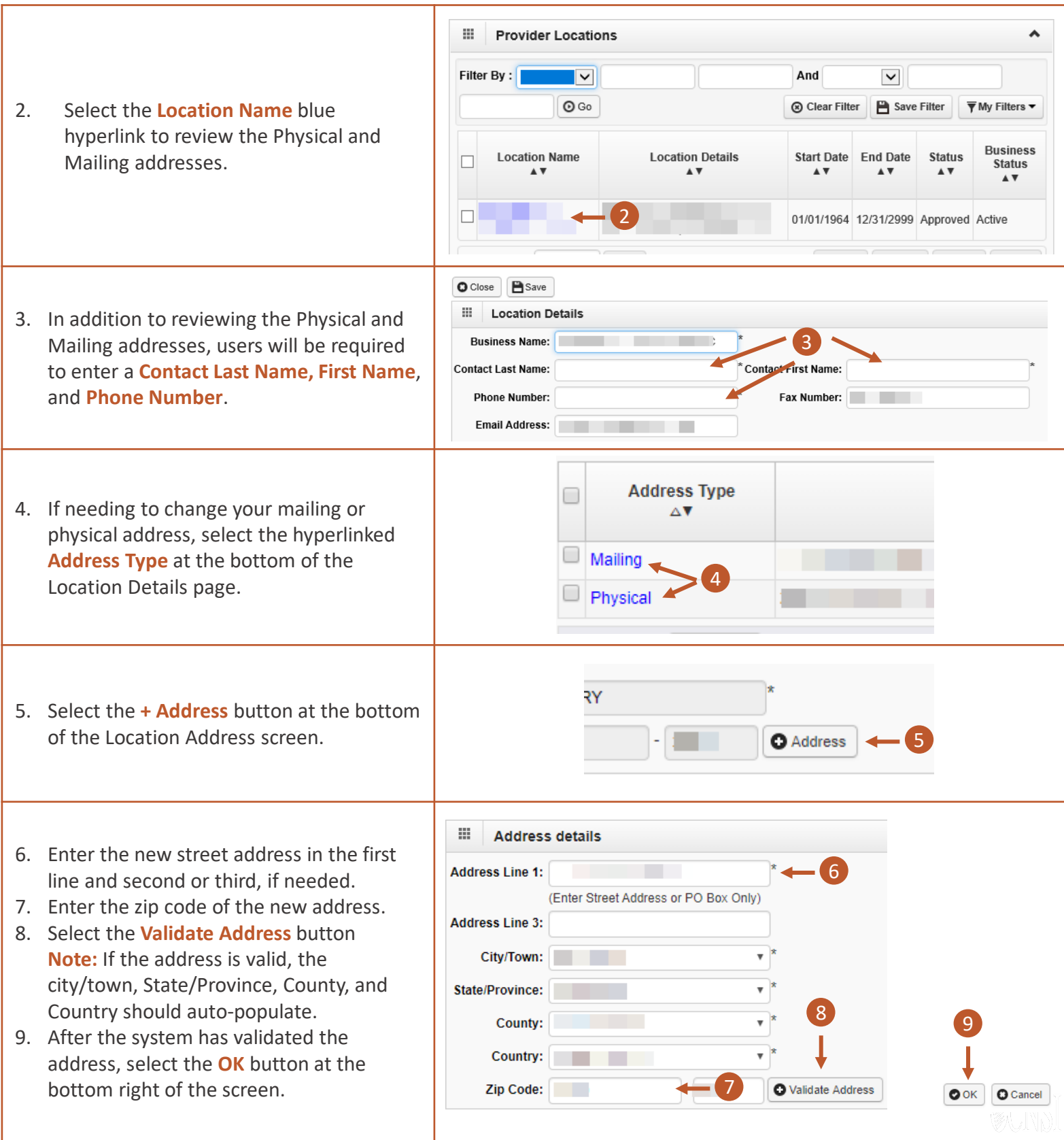

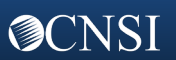

<span id="page-4-0"></span>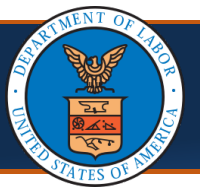

12

**Provider Locations** 

 $\vert$   $\vert$ 

 $O$  Close

Filter By:

甾

 $\bigcirc$  Close  $\big|\bigcirc$  Save  $\big|\leftarrow$  10

**EL Location Address** 

#### Updating Location

- 10. After reviewing and entering the required information, select the **Save** button.
- 11. After saving the update, select the **Close** button.

**Note:** On the Provider Location List page, if there is a data change in location, there will be two records on the Provider Location List page (one "Approved" and one "In Review"). Once the updated location is approved, the previously added location will be replaced with the new one.

12. Select **Close** again on the Provider Locations list page as well.

**Note:** If this is the only step needing an update, proceed to the last step to Submit Maintenance Request for Review.

#### Updating Taxonomies

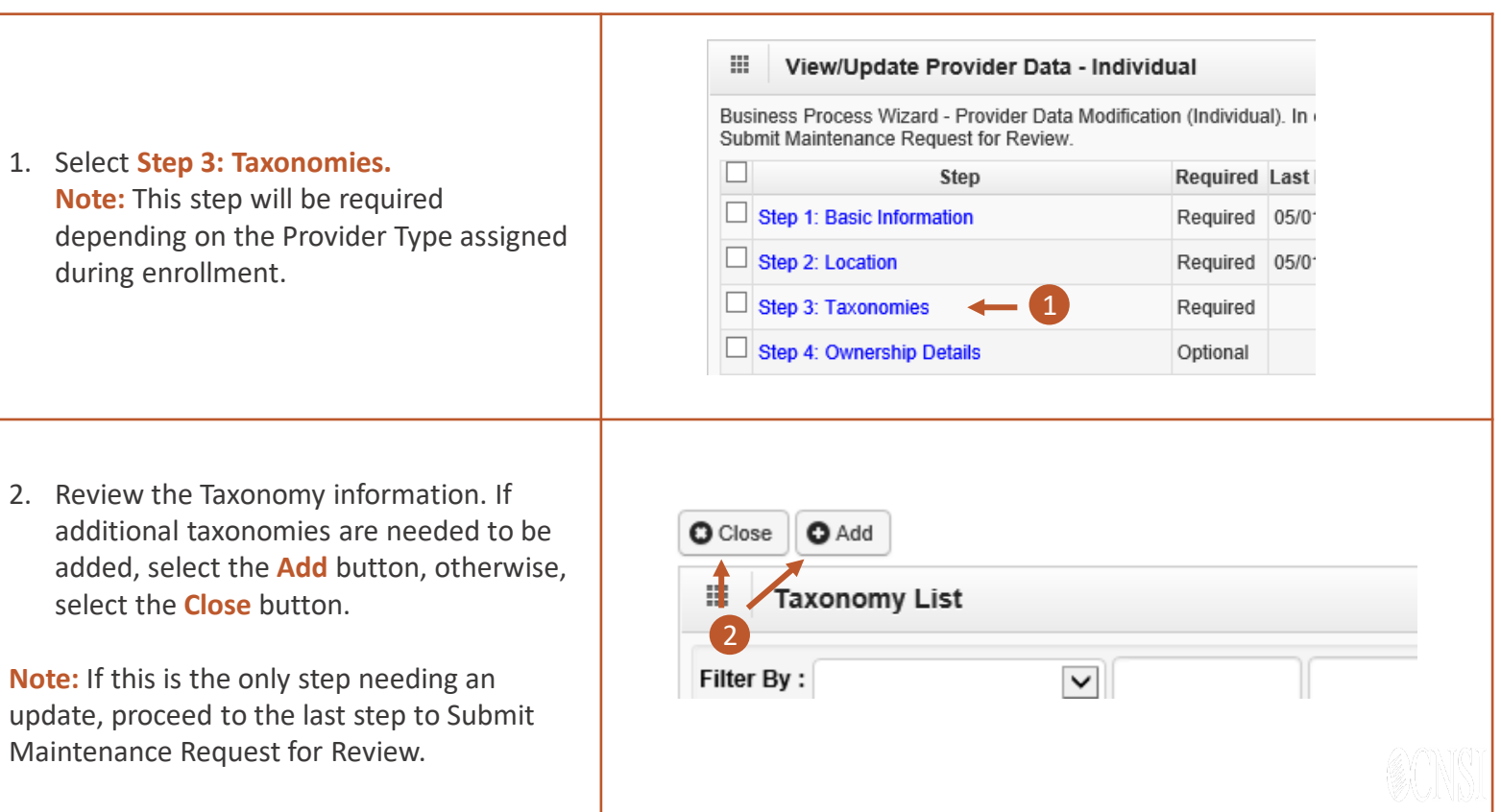

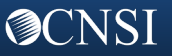

<span id="page-5-0"></span>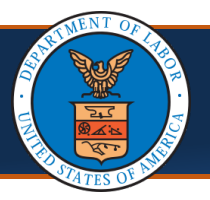

# Updating Ownership Details -

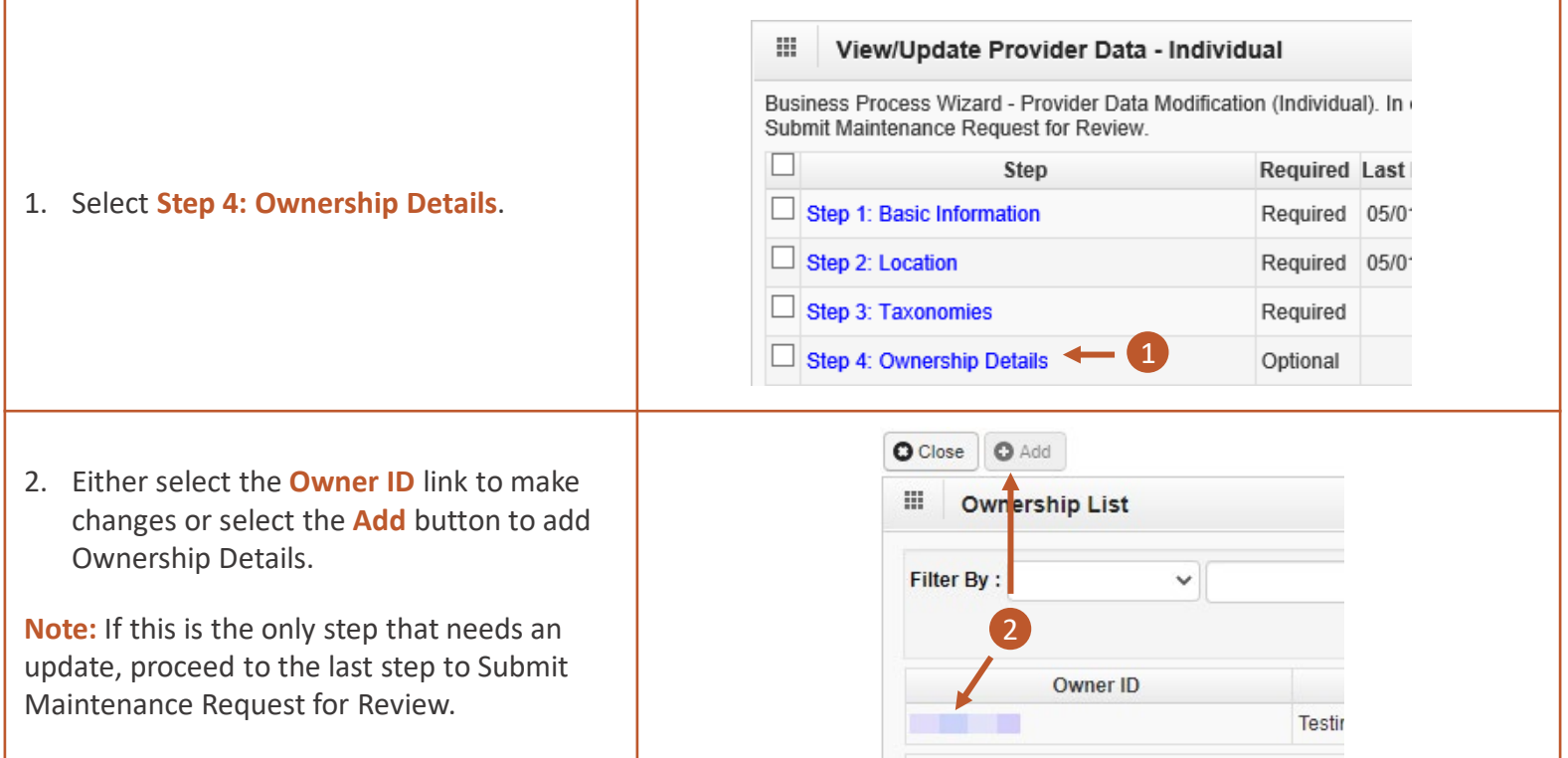

# Updating Licenses and Certifications

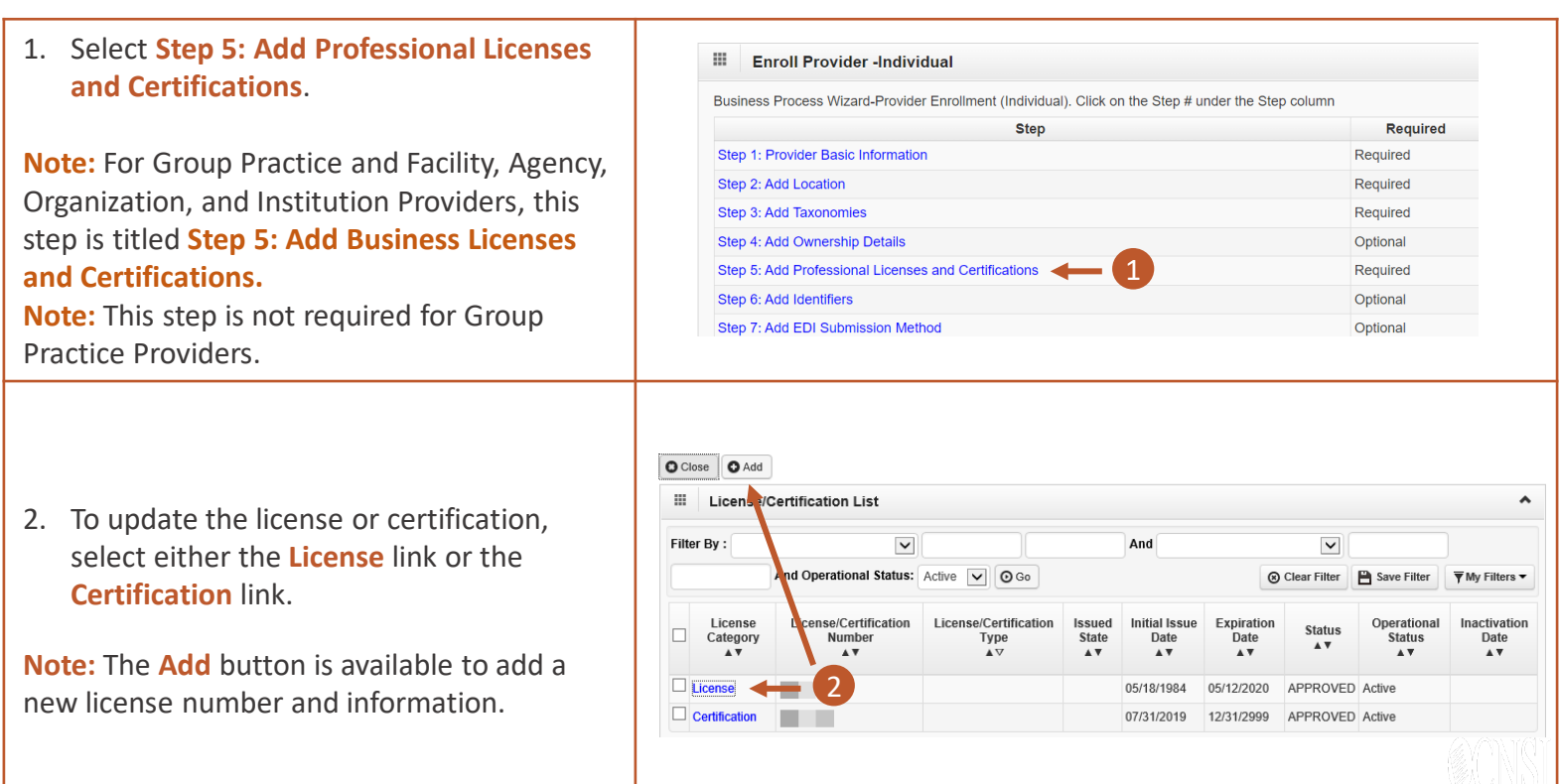

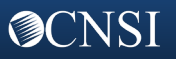

<span id="page-6-0"></span>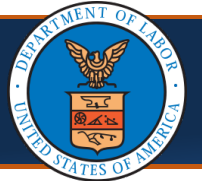

# **Updating Provider Information in the Provider Portal** Quick Reference Guide

# Updating Licenses and Certifications

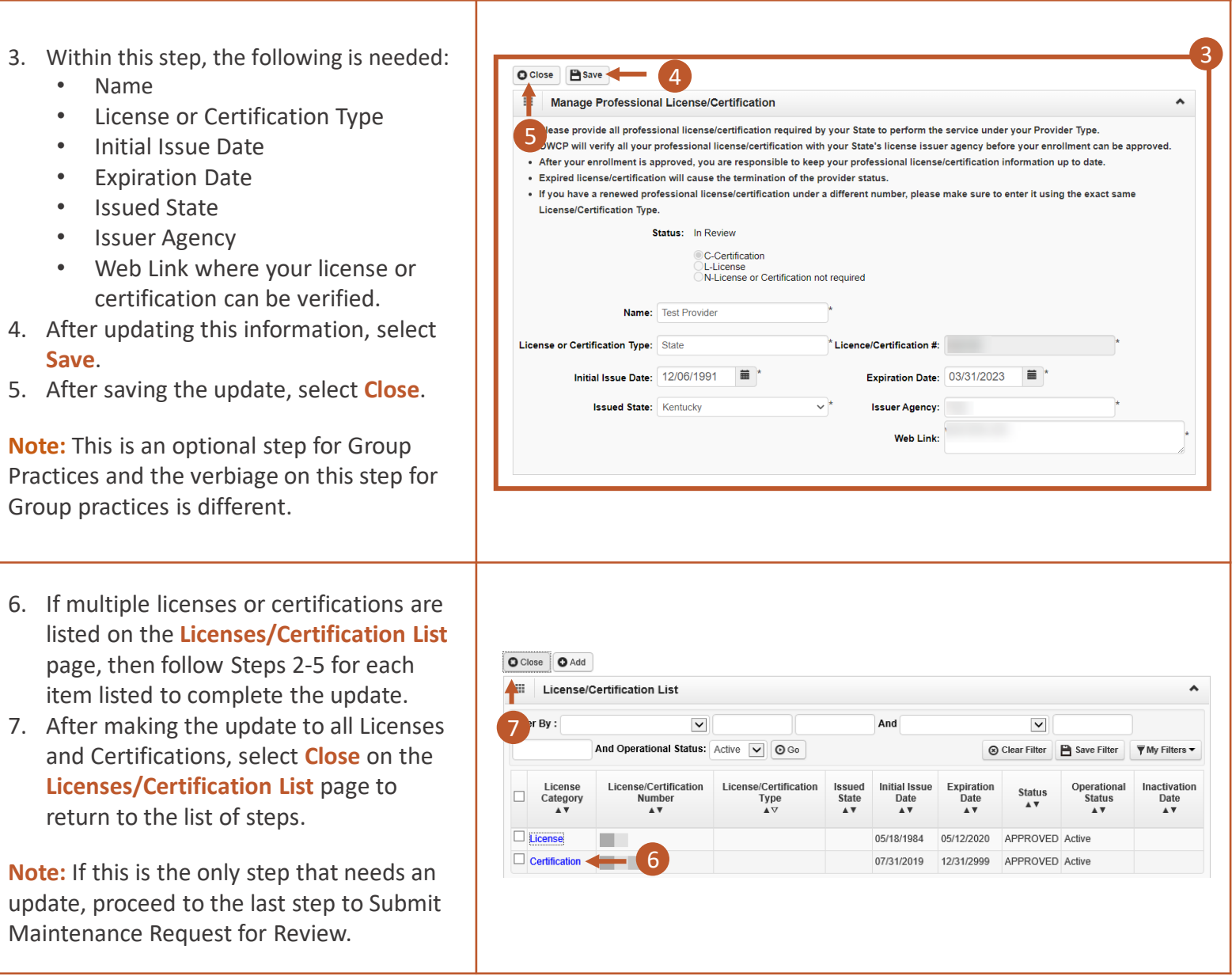

# Updating Identifiers

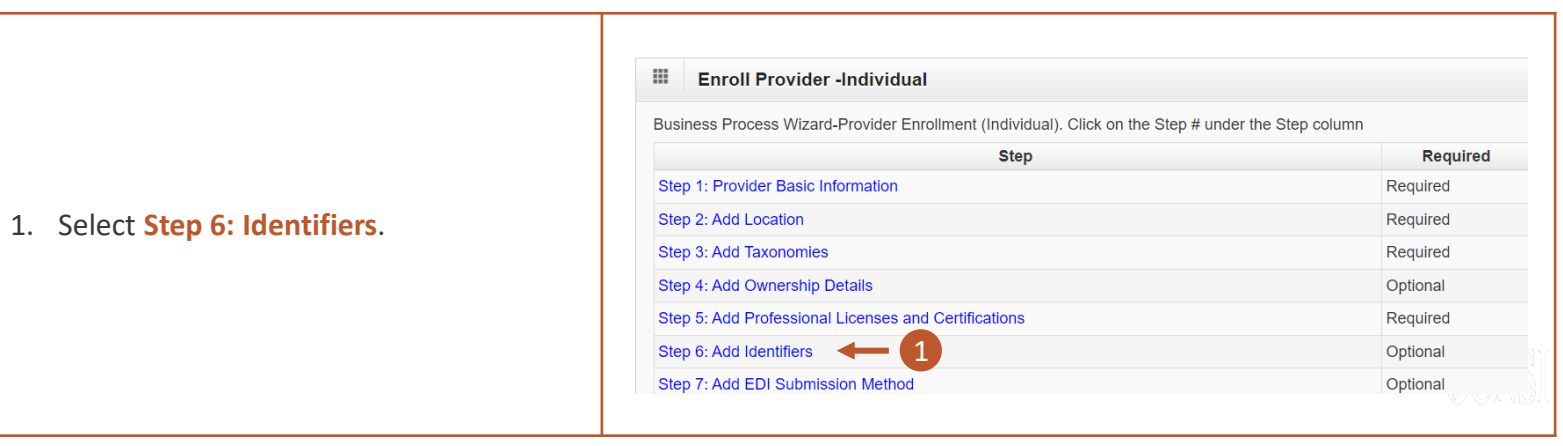

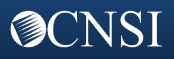

<span id="page-7-0"></span>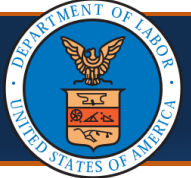

## Updating Identifiers

2. Select the **Add** button to add additional Identifiers. If adding Identifiers, input the required information on the **Add New Identifier**  window and then select the **OK** button on the **Add New Identifier** window. 3. Select the **Identifier Type** hyperlinks to update the respective Identifier. If making updates to Identifiers, select the **Save** button and return to the list of steps. 4. After saving the update, select the **Close** button. **Note:** If this is the only step needing an 2 4

update, proceed to the last step to Submit Maintenance Request for Review.

## Updating EDI Submission Method

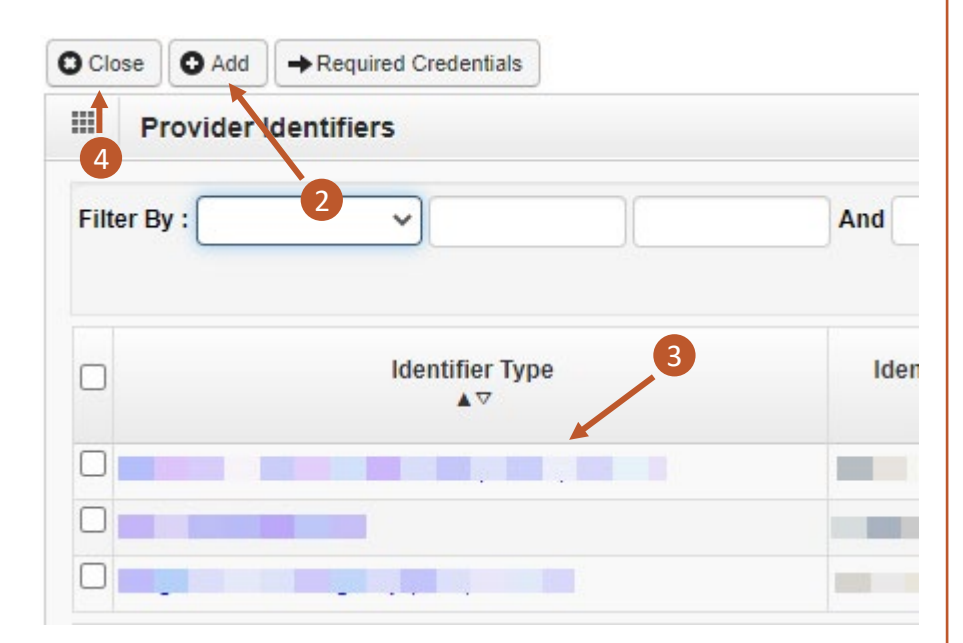

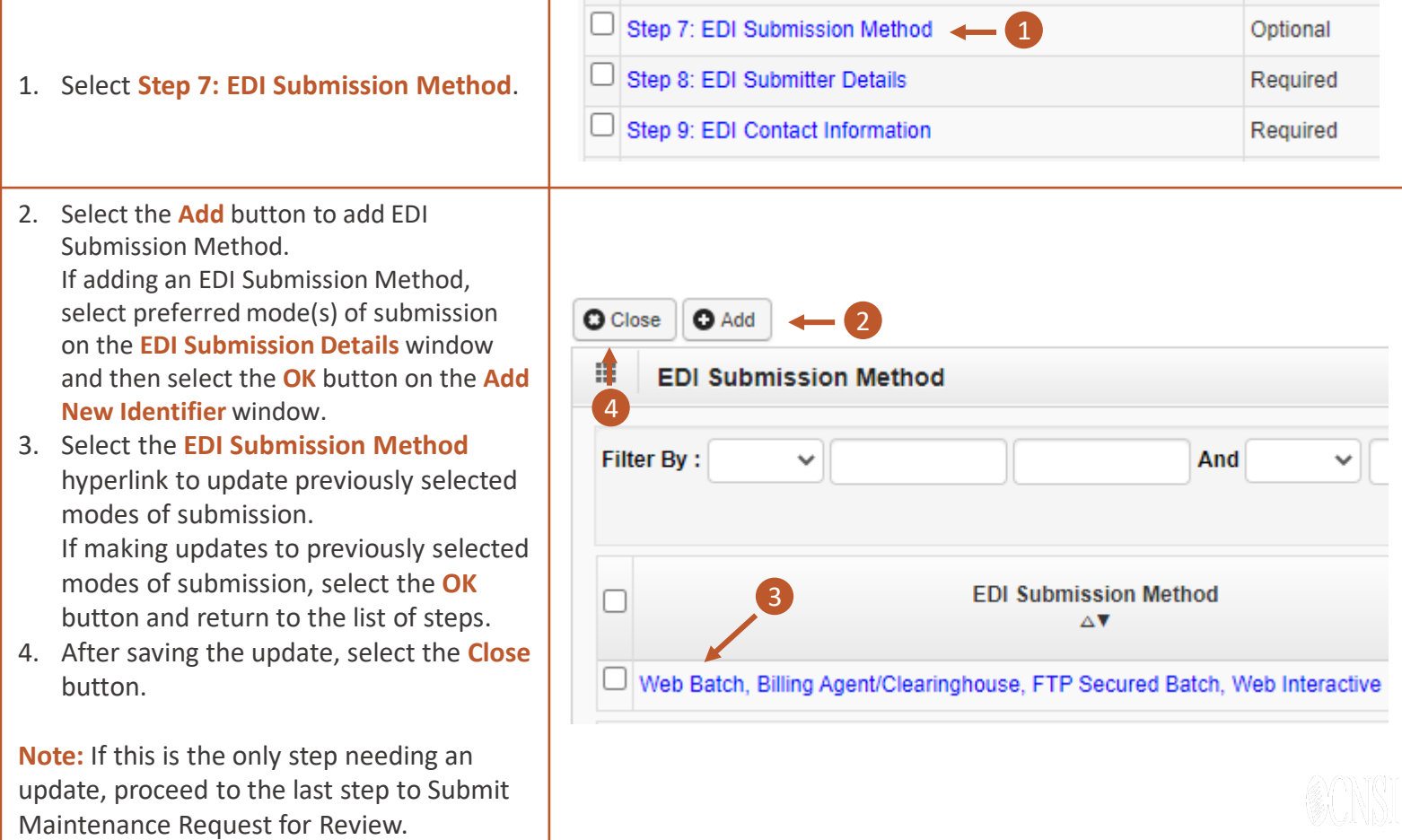

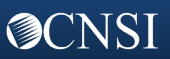

<span id="page-8-0"></span>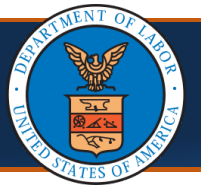

**@CNSI** 

## Updating EDI Submitter Details

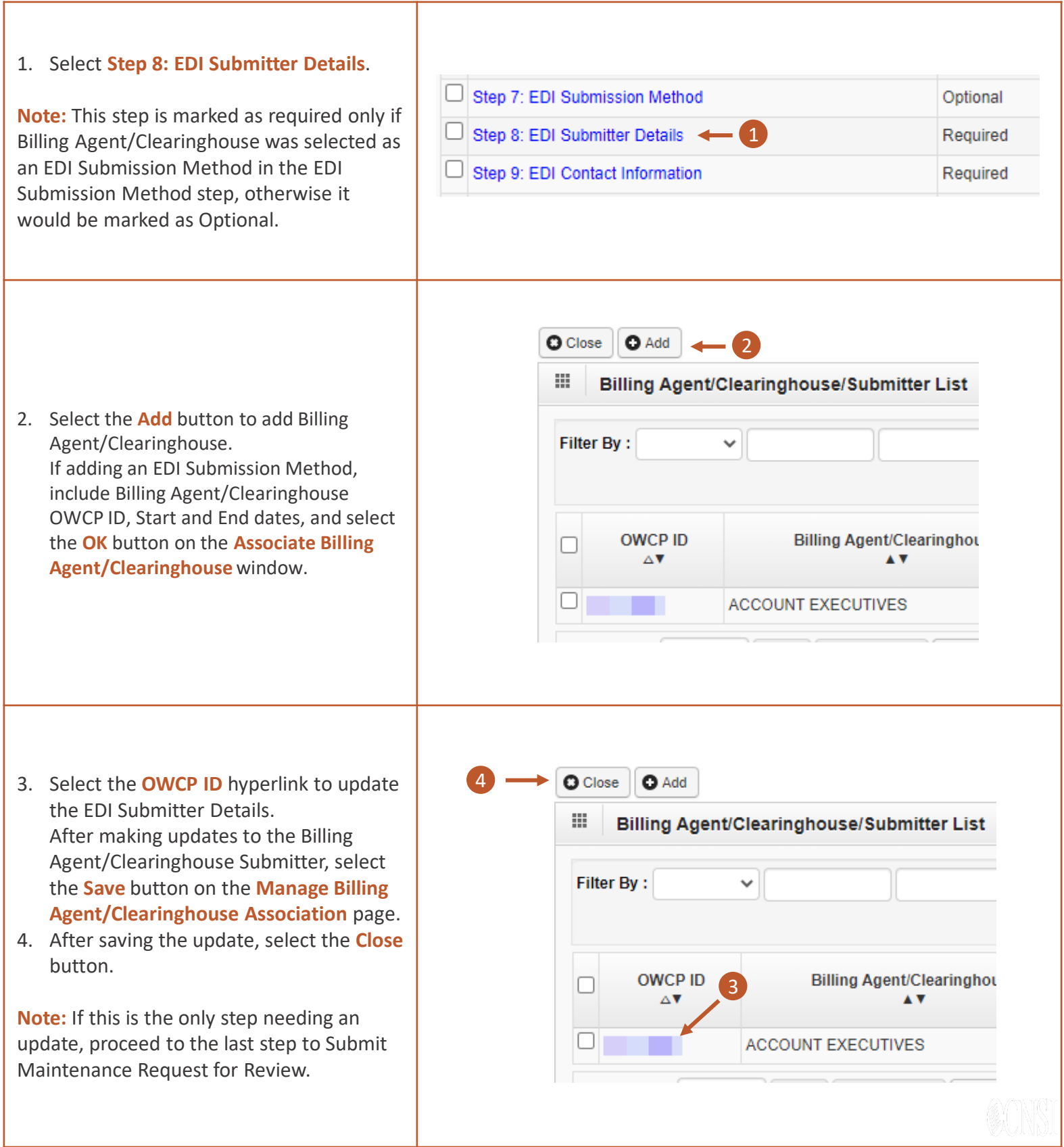

<span id="page-9-0"></span>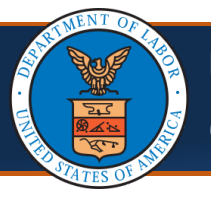

#### Updating EDI Contact Information

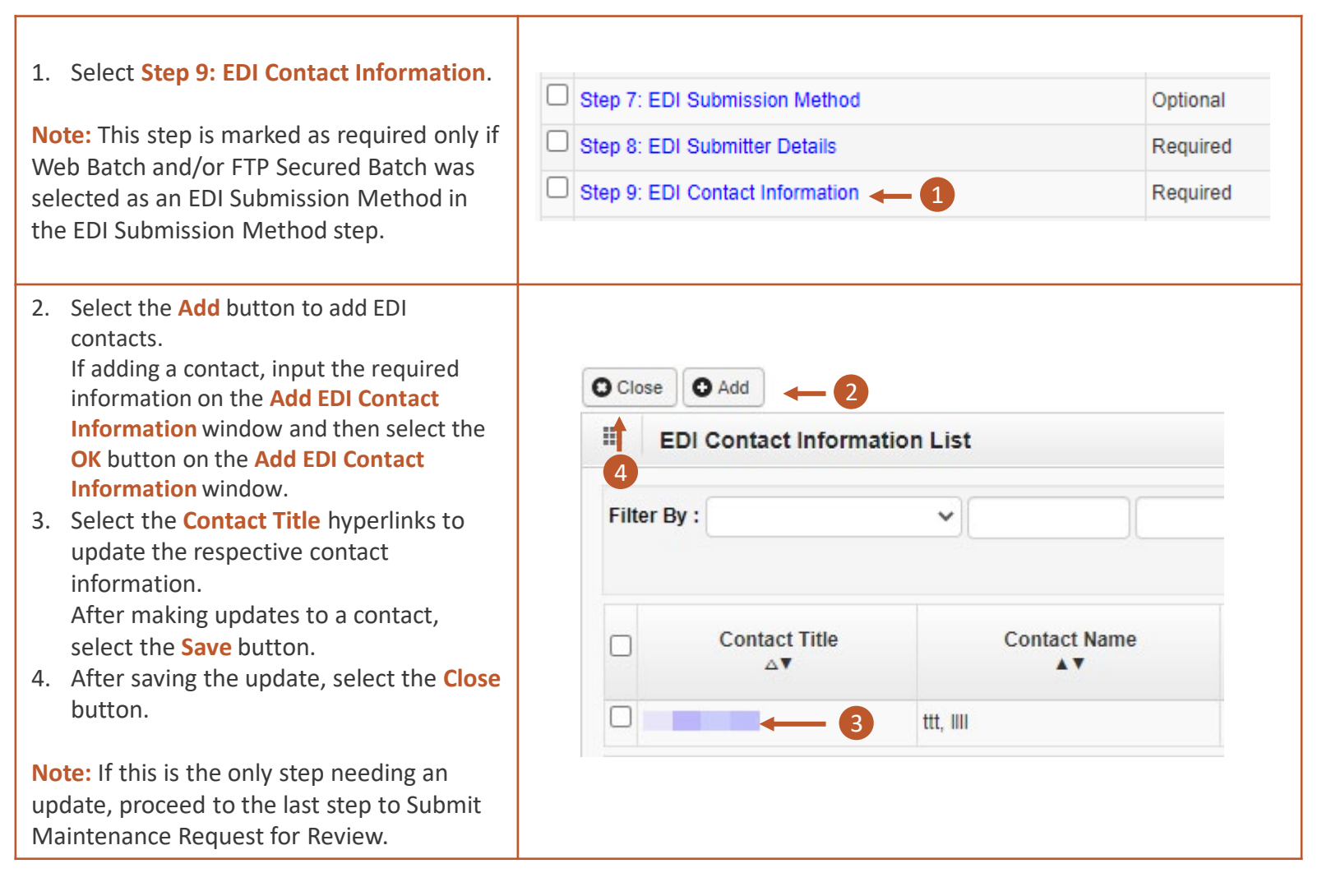

#### Updating Payment Details

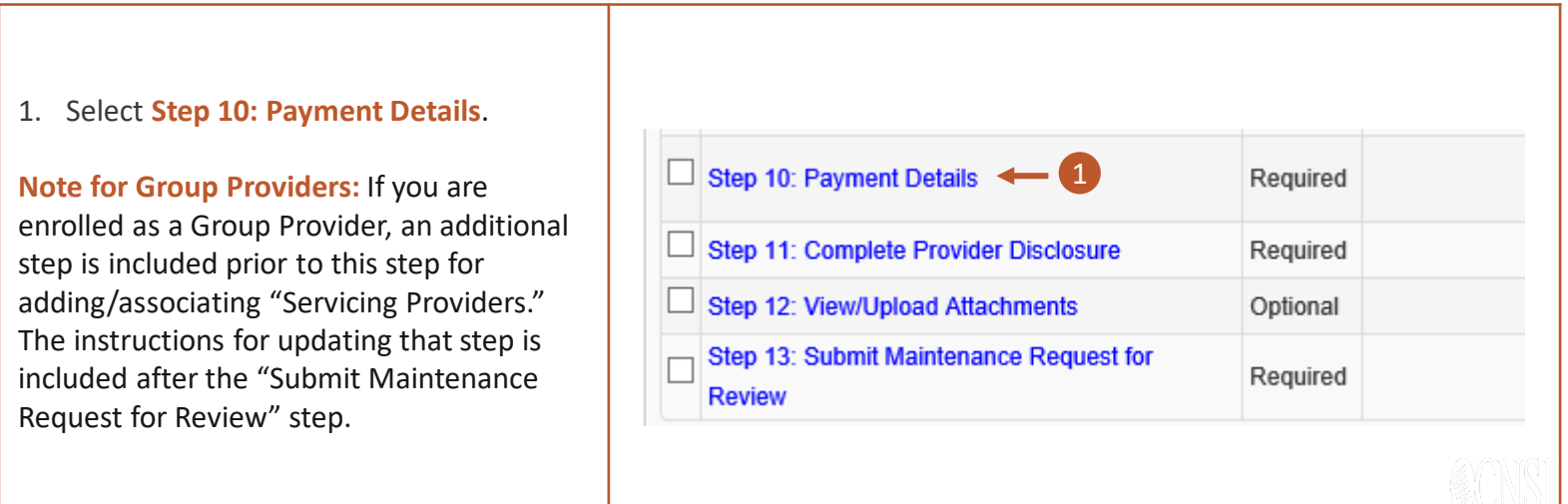

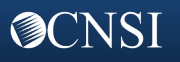

<span id="page-10-0"></span>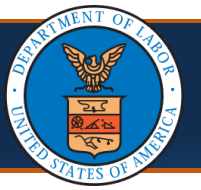

#### Updating Payment Details

- 2. Select the **Add** button to add payment details if there is not currently payment details listed. If adding a contact, input the required information on the **Payment Details**  window and then select the **OK** button on the **Payment Details** window.
- 3. Select the **Account Number** hyperlinks to update the respective payment details. After making updates to the payment details, select the **OK** button.
- 4. After selecting the **OK** button, select the **Close** button.

**Note:** If this is the only step needing an update, proceed to the last step to Submit Maintenance Request for Review.

## Complete Provider Disclosure

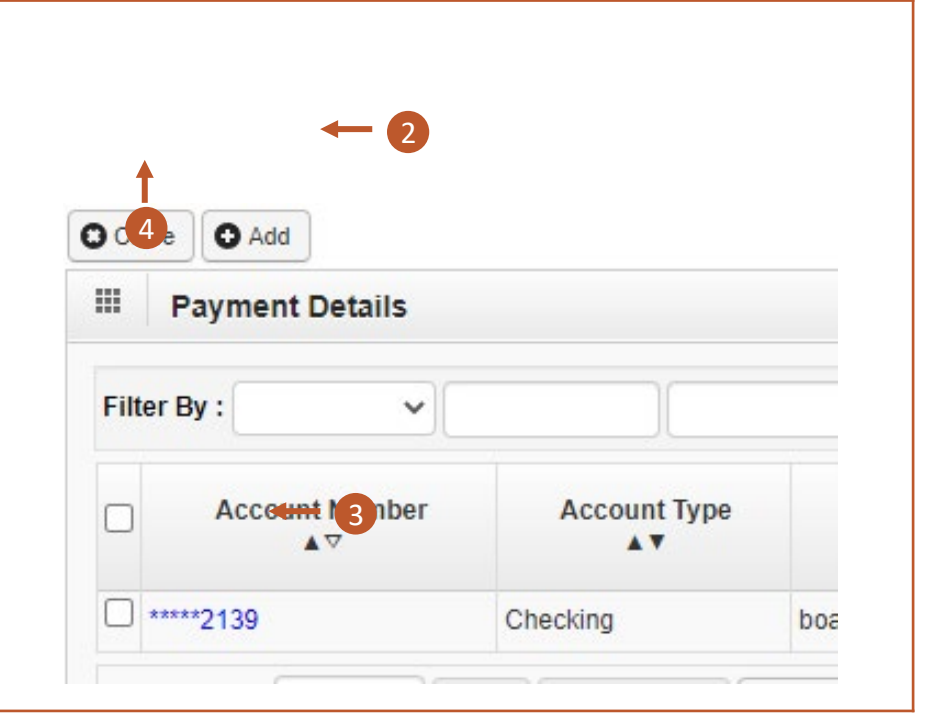

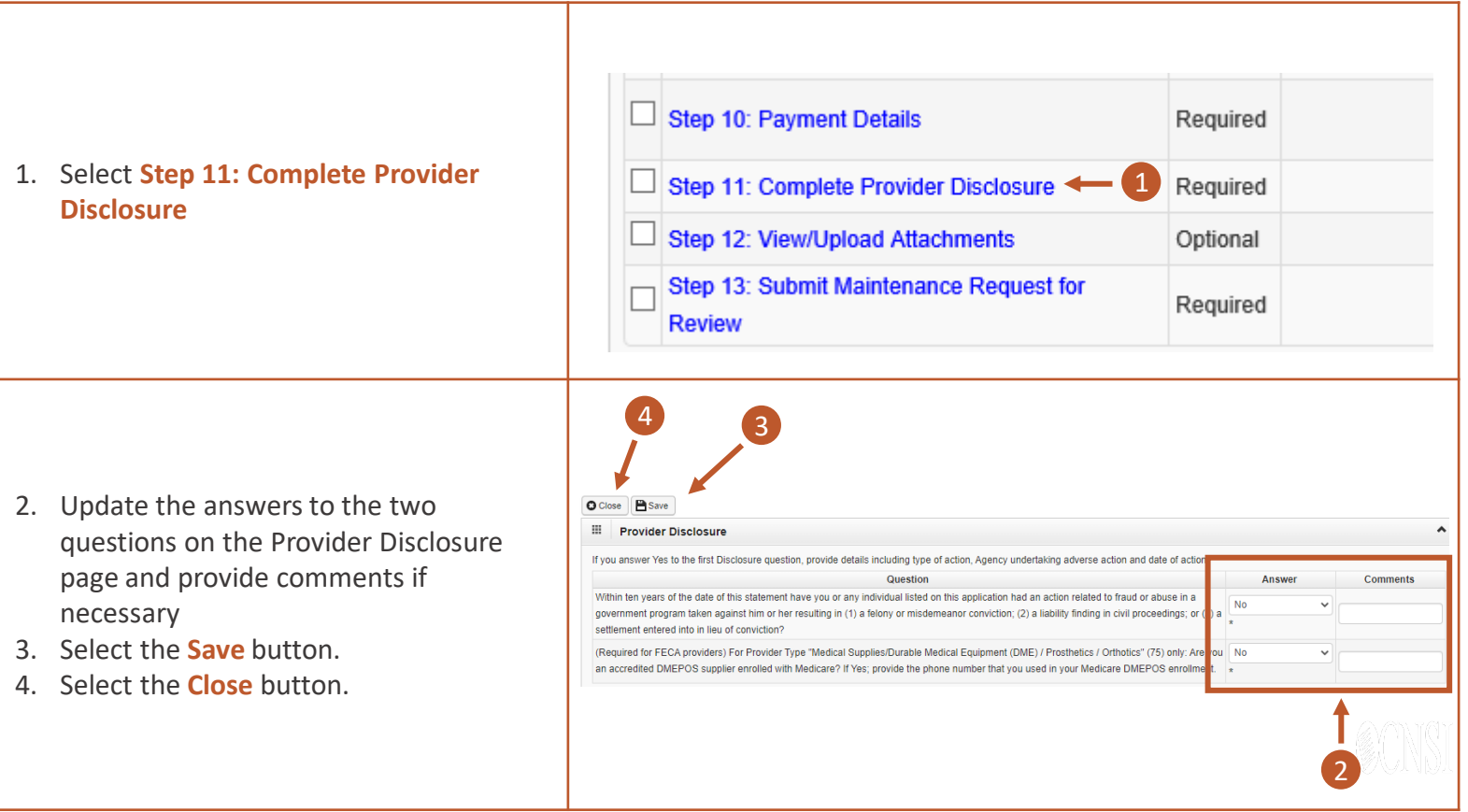

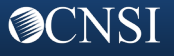

<span id="page-11-0"></span>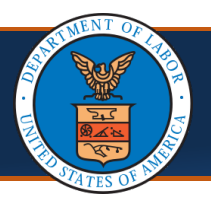

# View/Upload Attachments

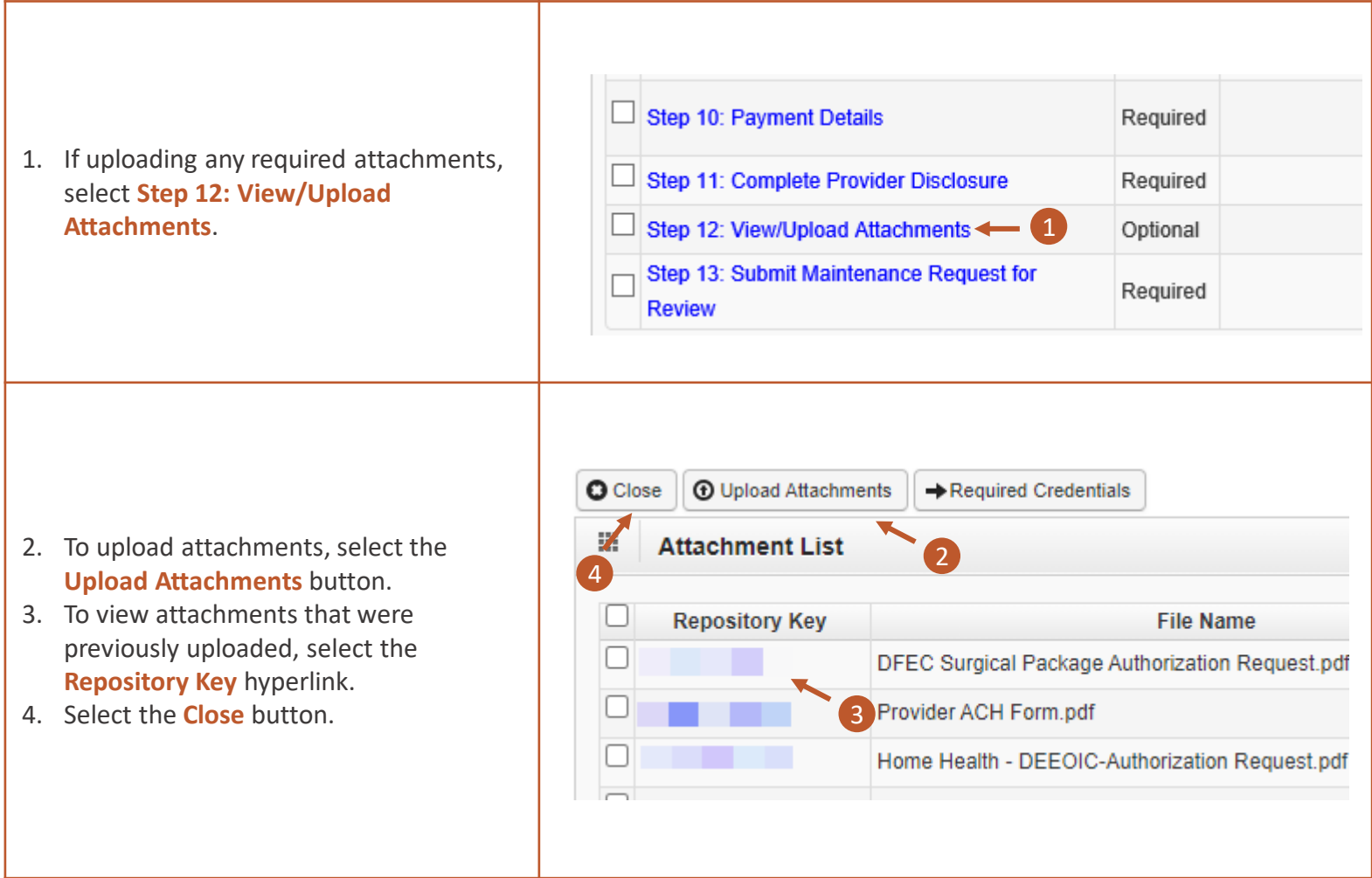

#### Submit Maintenance Request for Review

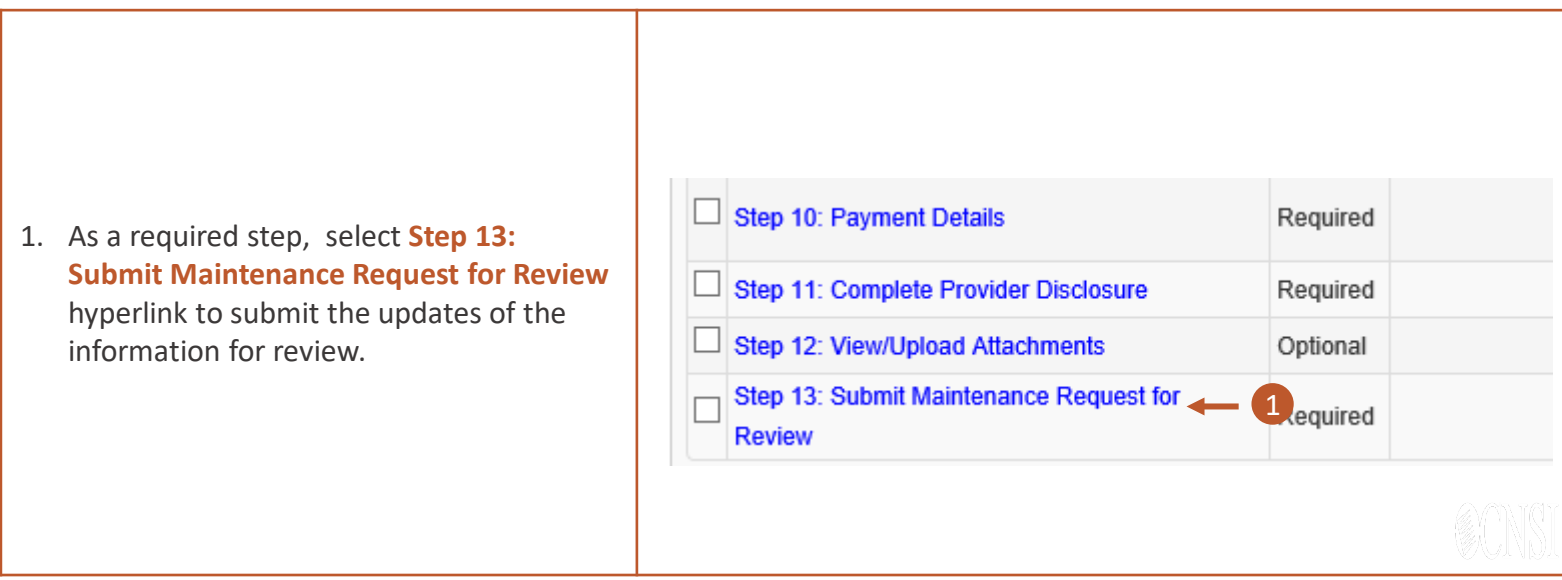

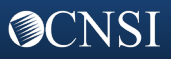

<span id="page-12-0"></span>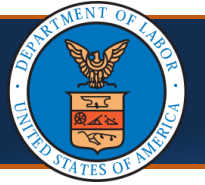

OCNSI

# **Updating Provider Information in the Provider Portal** Quick Reference Guide

## Submit Maintenance Request for Review

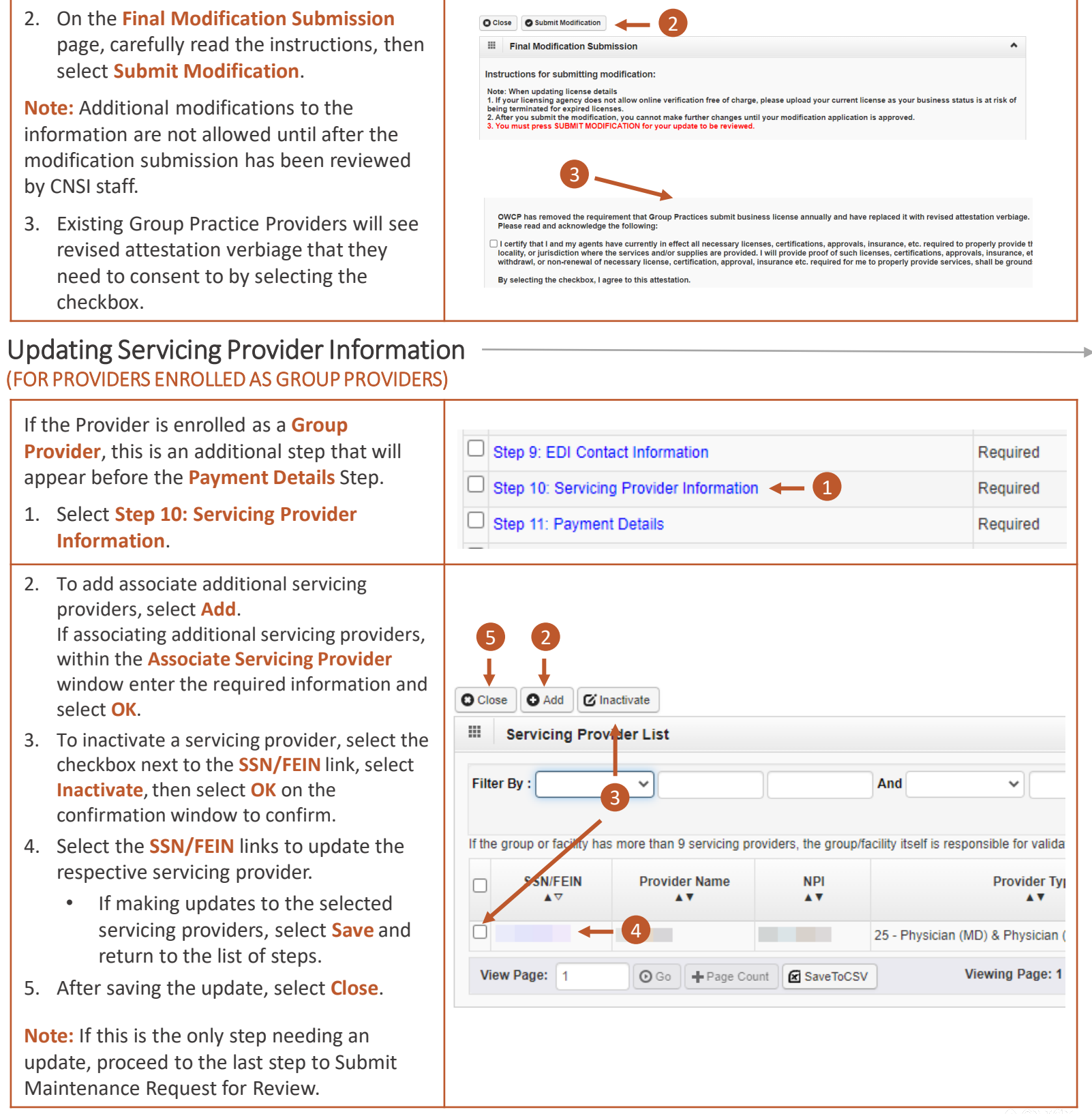

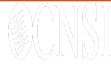

<span id="page-13-0"></span>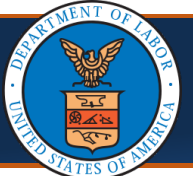

#### Changing Profiles

#### **Notes:**

- **Profiles can be switched at any point while** in the Provider Portal by selecting the **Profile** drop-down list in the menu bar near the top of the Provider Portal. A list of available profiles displays.
- By selecting the applicable profile from this drop-down list, the Provider Portal functions you have access to will be updated after making that selection.

#### Profile: EXT Provider File Maintenance ▼

- **EXT Contract Nurse Submitter**
- **EXT Provider Bills Submitter**
- **EXT Provider Claims Payment Status**
- Checker
- **EXT Provider Eligibility Checker-Claims** Submitter
- **EXT Provider Super User**
- EXT Provider System Administrator
- **EXT Voc Rehab Submitter**

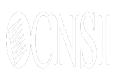

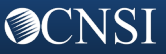